### **ВСТАВКА ФОРМУЛ В ТЕКСТОВЫЙ ДОКУМЕНТ**

Автор: Аубакирова Г. М.

#### **ПЕРВОЕ ЗНАКОМСТВО С РЕДАКТОРОМ ФОРМУЛ**

Редактор формул Microsoft Equation 3.0 – это отдельная программа, которая может работать совместно с текстовым редактором Word. Редактор формул Microsoft Equation 3.0 является специальной версией редактора формул MathType, разработанного компанией Design Science, Inc., настроенной для использования с приложениями корпорации Майкрософт. С помощью редактора формул можно создавать сложные формулы, выбирая символы с панели инструментов и вводя переменные и числа.

#### ЗАПУСК РЕДАКТОРА ФОРМУЛ

#### ■ команда Вставка  $\rightarrow$  Объект  $\rightarrow$  Microsoft Equation

3.0

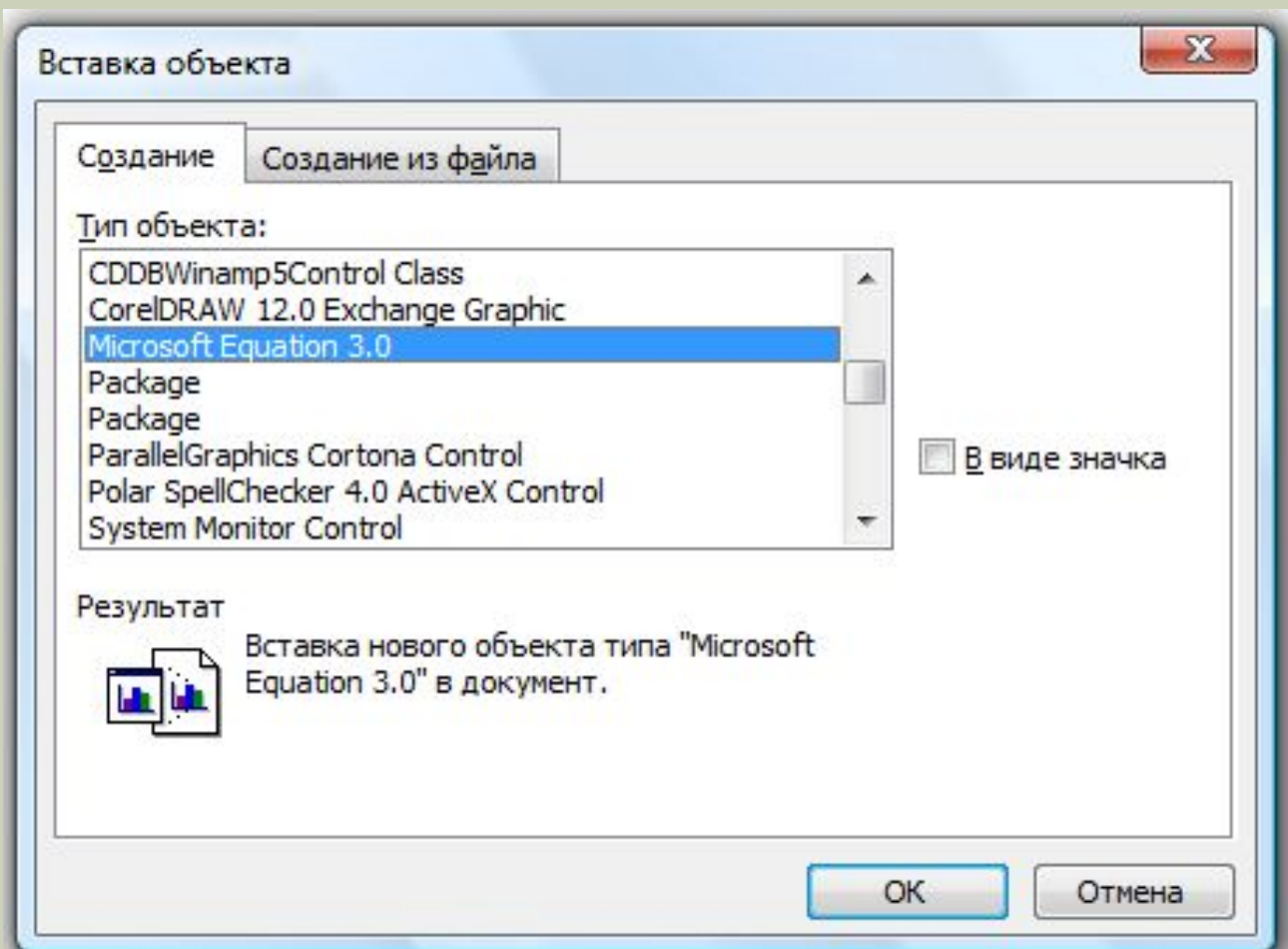

#### **РАБОЧЕЕ ОКНО РЕДАКТОРА ФОРМУЛ**

#### После запуска редактора формул в открытом документе появляются:

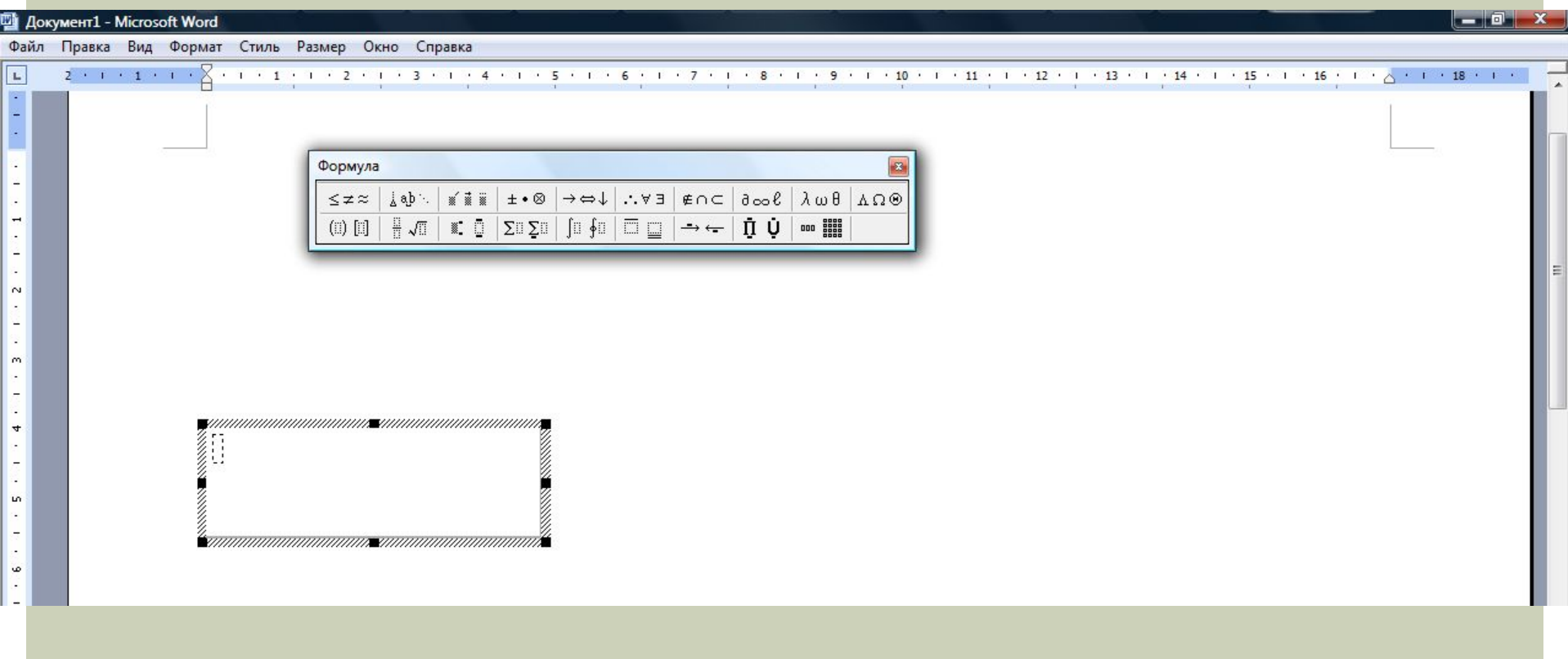

# НАСТРОЙКА РЕДАКТОРА ФОРМУЛ

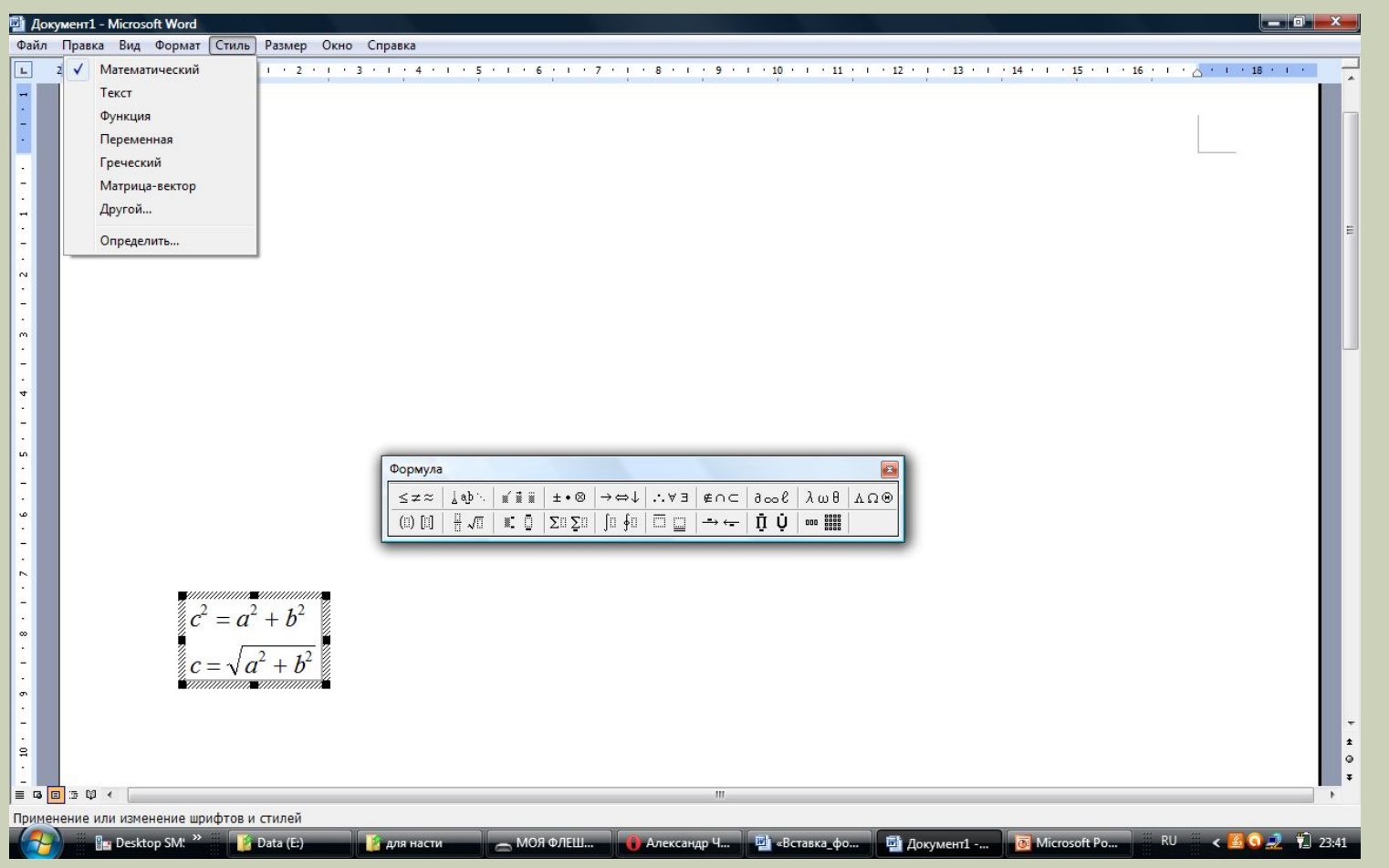

#### **ПАНЕЛЬ ИНСТРУМЕНТОВ** *ФОРМУЛА*

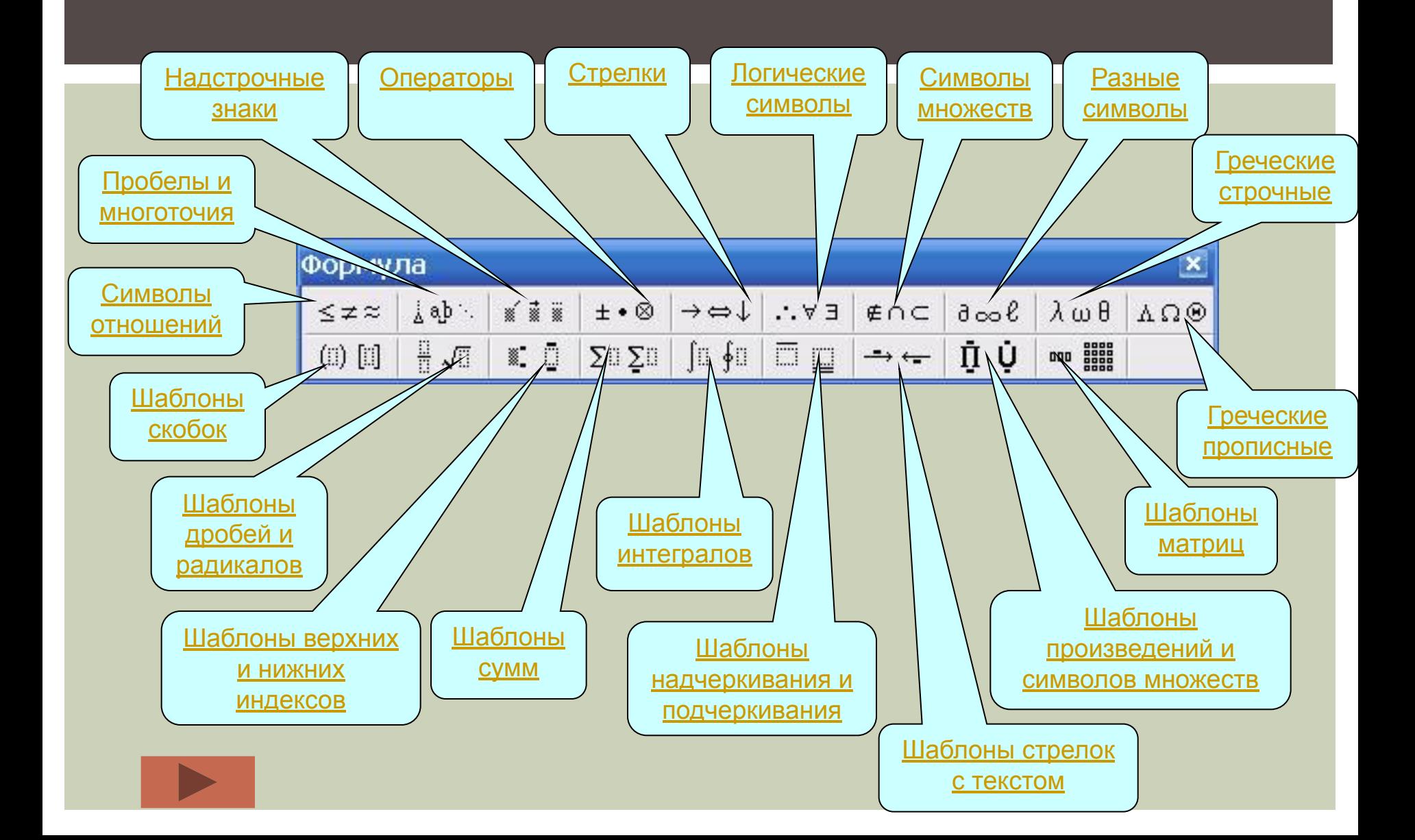

### **ОСОБЕННОСТИ РЕДАКТОРА ФОРМУЛ**

- Редактор формул Microsoft Equation 3.0 представляет собой отдельный компонент, поэтому при установке текстового процессора требуется специально указать необходимость его подключения.
- При работе с редактором формул следует стремиться к максимальной полноте вводимых выражений. Так, например, выражение (формула) может содержать компоненты, ввод которых возможен и без использования редактора формул, но для удобства работы и простоты дальнейшего редактирования следует вводить всю формулу целиком в редакторе формул, не используя иные средства.
- ◼ При вводе формул и выражений не рекомендуется использовать символы русского алфавита. В тех случаях, когда они необходимы, например, в качестве описательных индексов переменных, им следует назначать стиль Текст.
- ◼ В редакторе формул не работает клавиша ПРОБЕЛ, поскольку необходимые интервалы между символами создаются автоматически. Однако если необходимость ввода пробелов все-таки возникнет, то их можно вводить с помощью кнопки Пробелы и многоточия панели инструментов Формула. Всего предусмотрено пять разновидностей пробе́лов различной ширины.

### ПРИМЕР ВСТАВКИ ФОРМУЛЫ В ТЕКСТОВЫЙ ДОКУМЕНТ

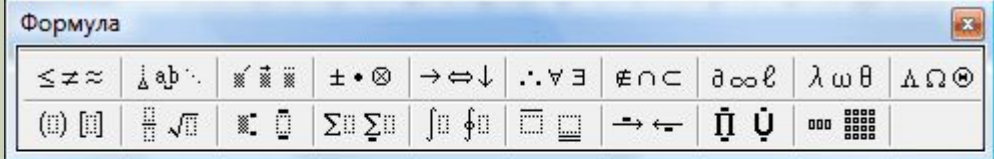

$$
\text{Penum ypab} = \sqrt{a^2 + b^2}
$$
\n
$$
c^2 = a^2 + b^2
$$
\n
$$
c^2 = a^2 + b^2
$$
\n
$$
c^2 = a^2 + b^2
$$

$$
c = \sqrt{a^2 + b^2}
$$

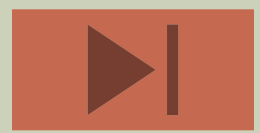

#### РАЗНЫЕ СИМВОЛЫ

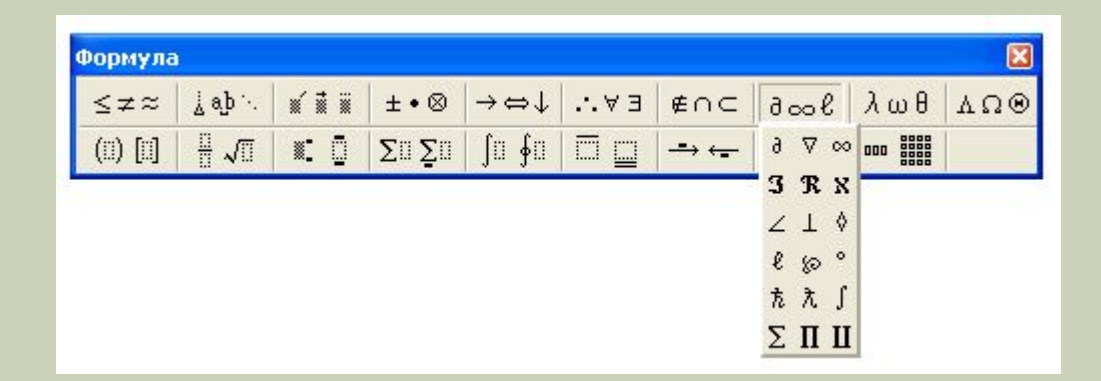

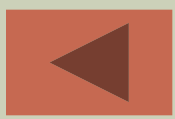

#### ГРЕЧЕСКИЕ СТРОЧНЫЕ

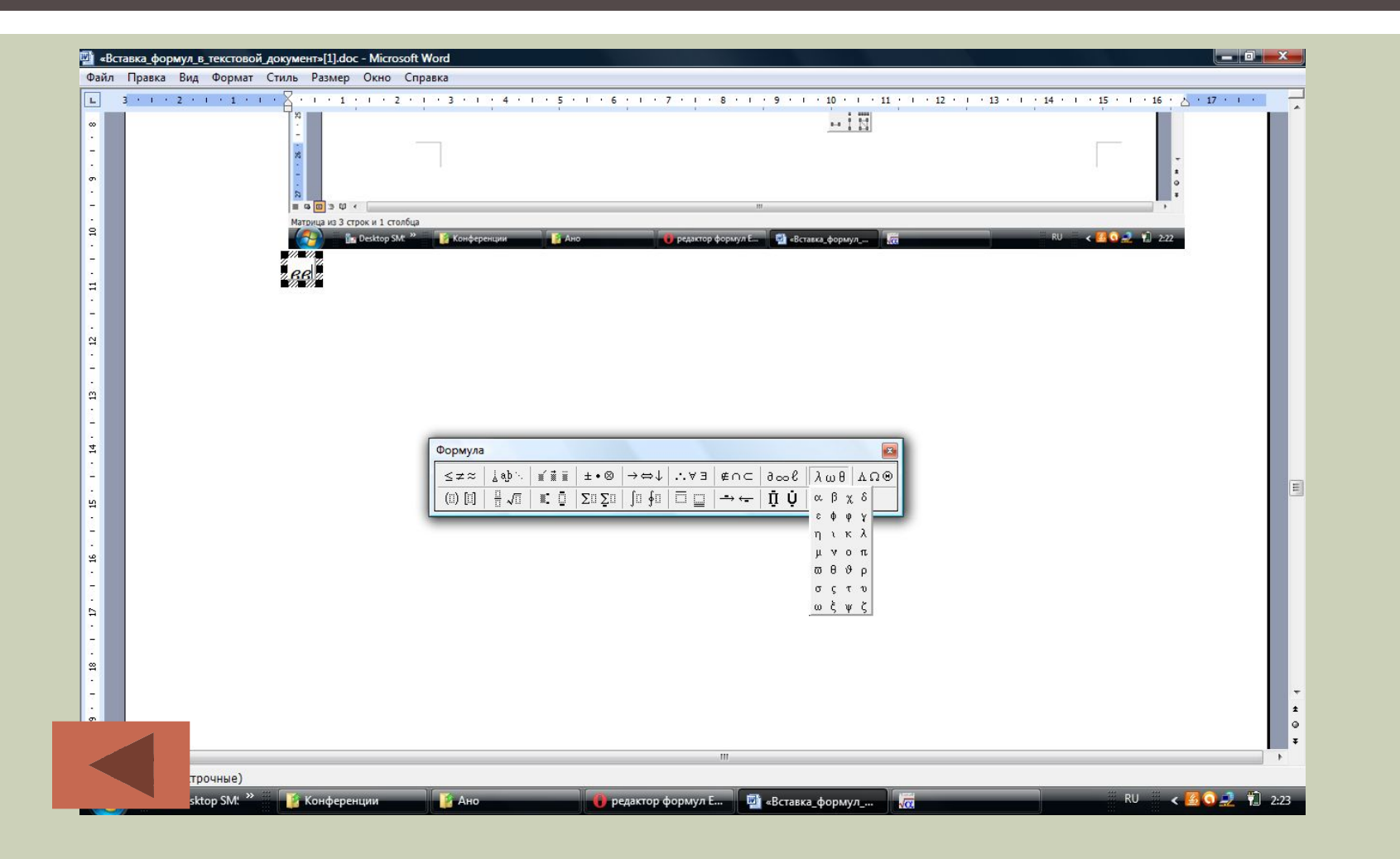

### ГРЕЧЕСКИЕ ПРОПИСНЫЕ

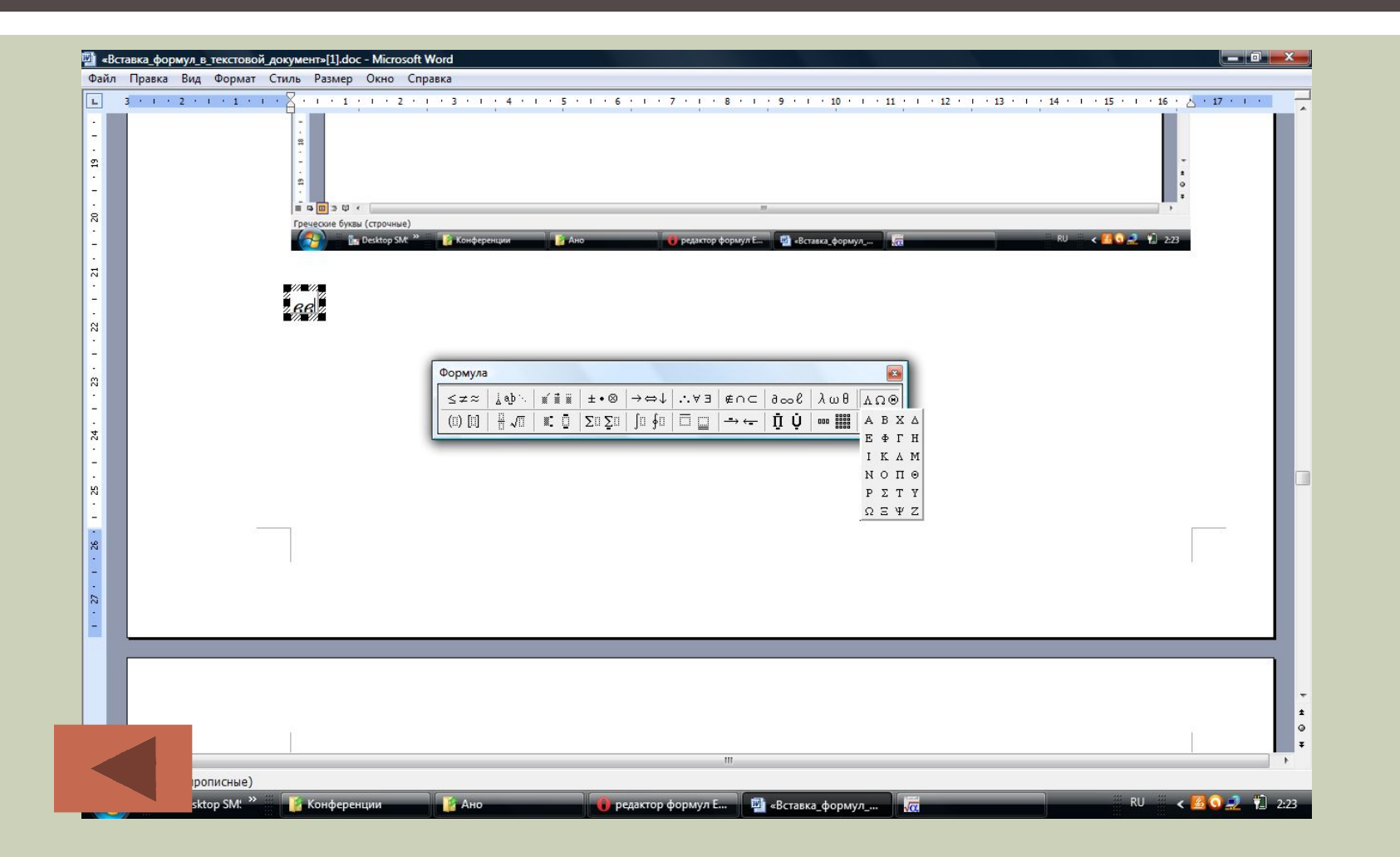

### СИМВОЛЫ ОТНОШЕНИЙ

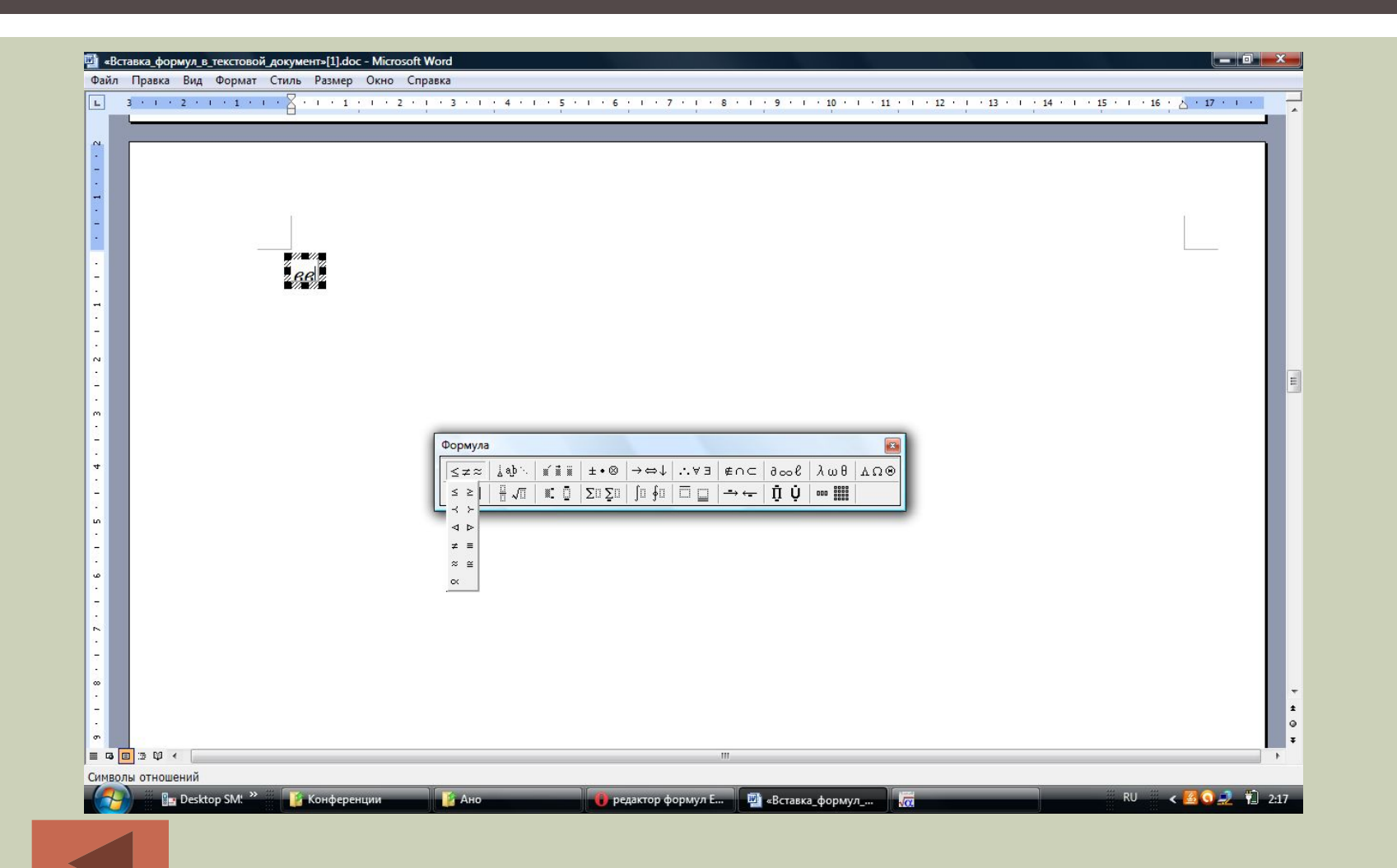

#### ПРОБЕЛЫ И МНОГОТОЧИЯ

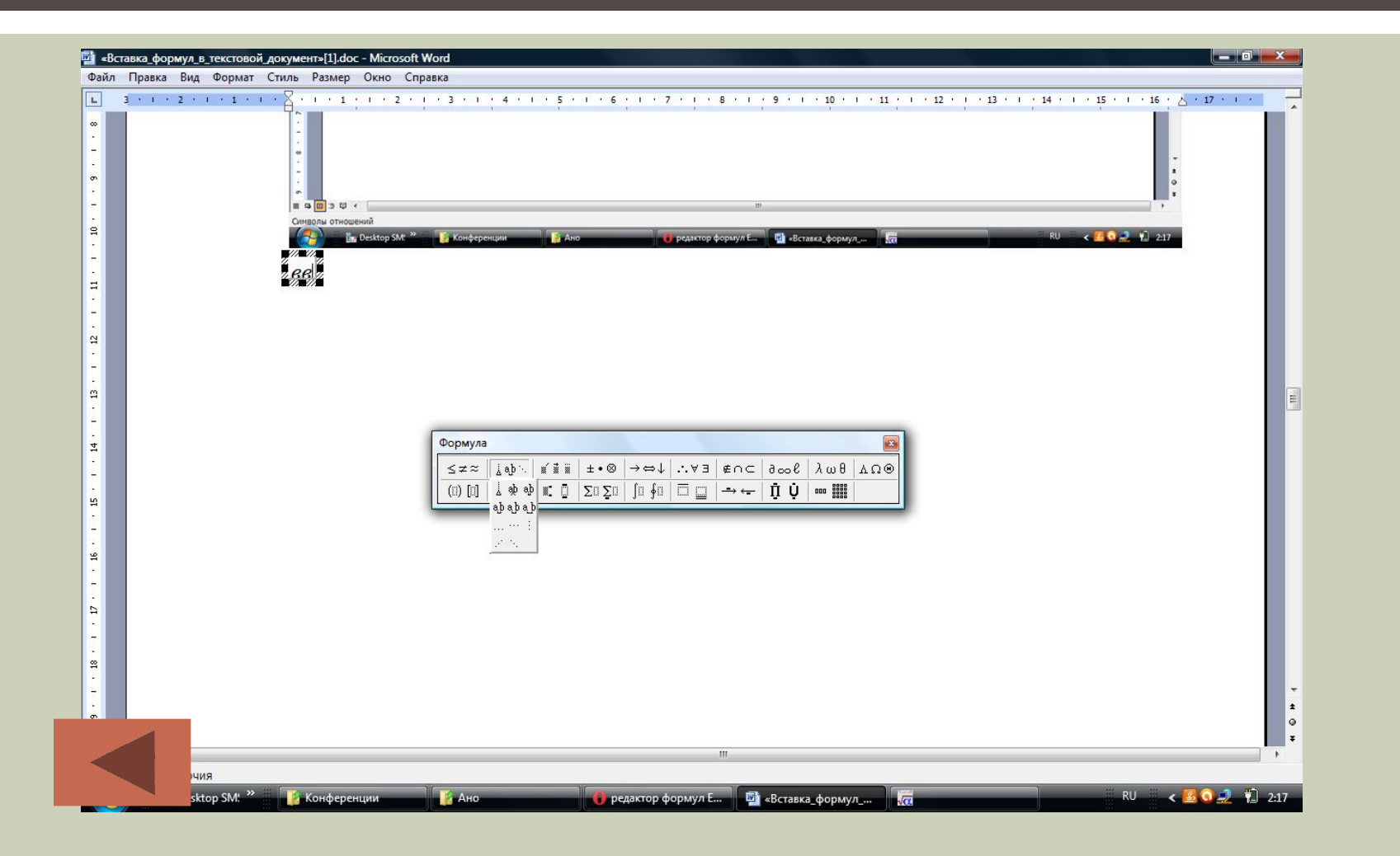

#### НАДСТРОЧНЫЕ ЗНАКИ

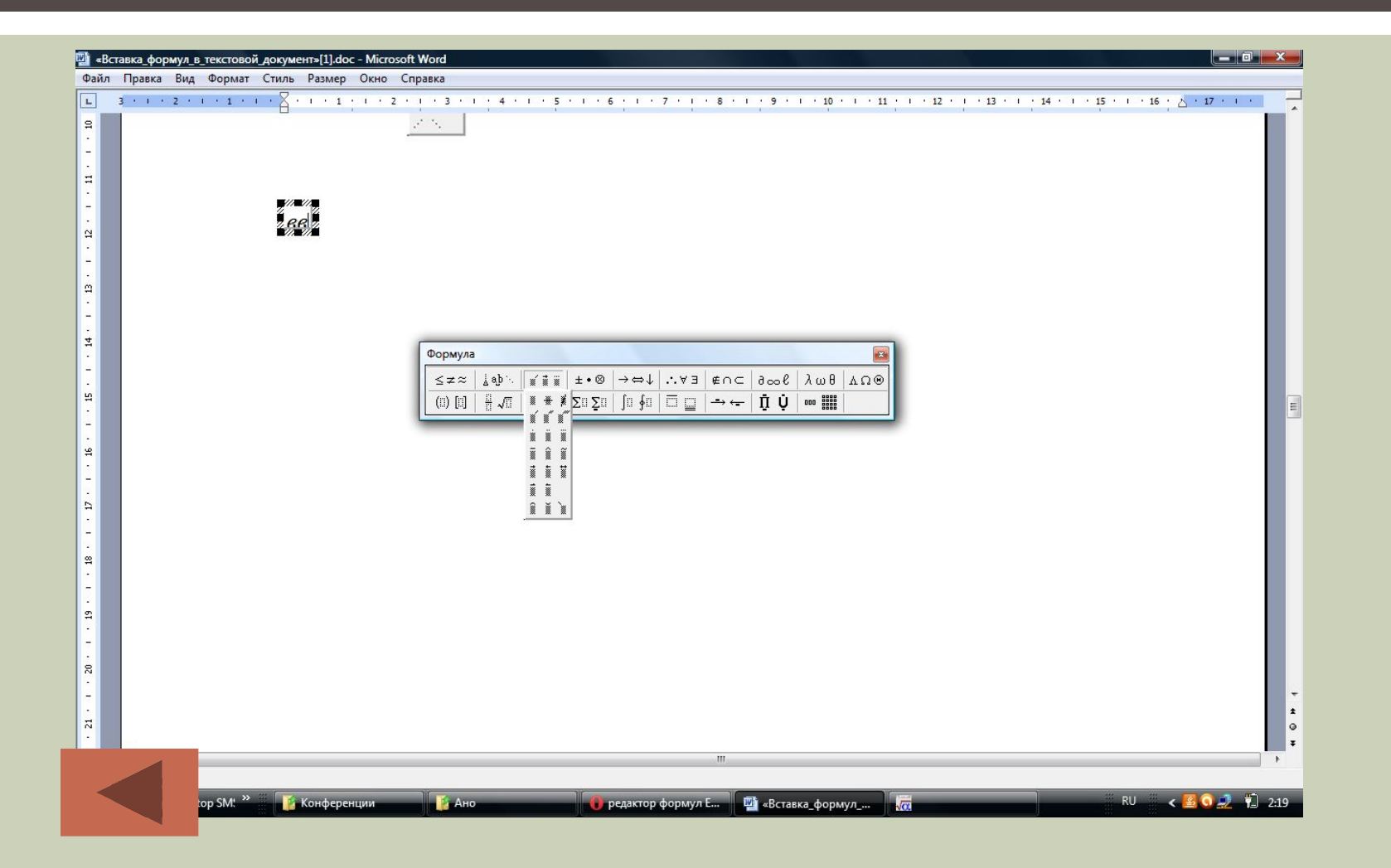

### ОПЕРАТОРЫ

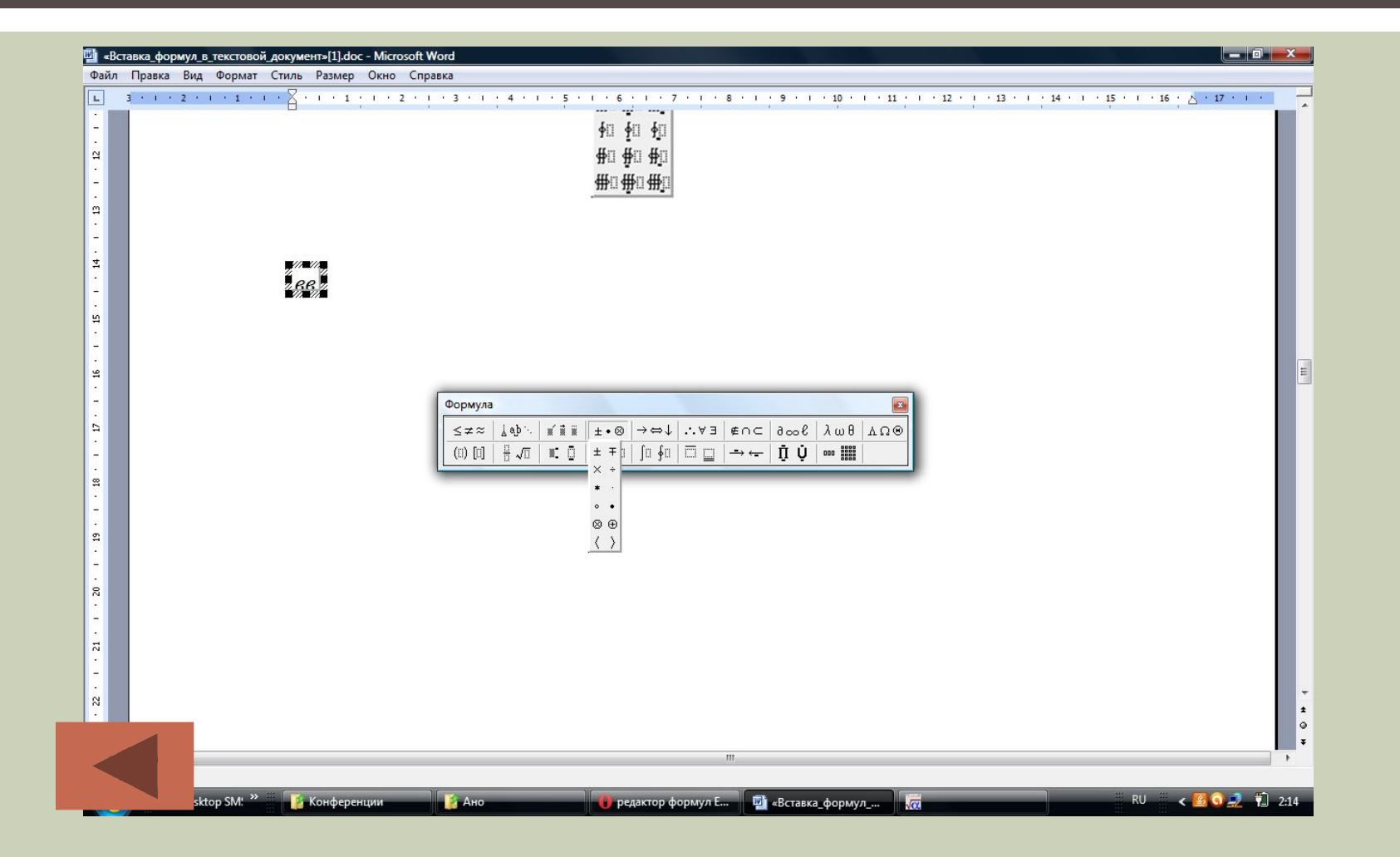

### СТРЕЛКИ

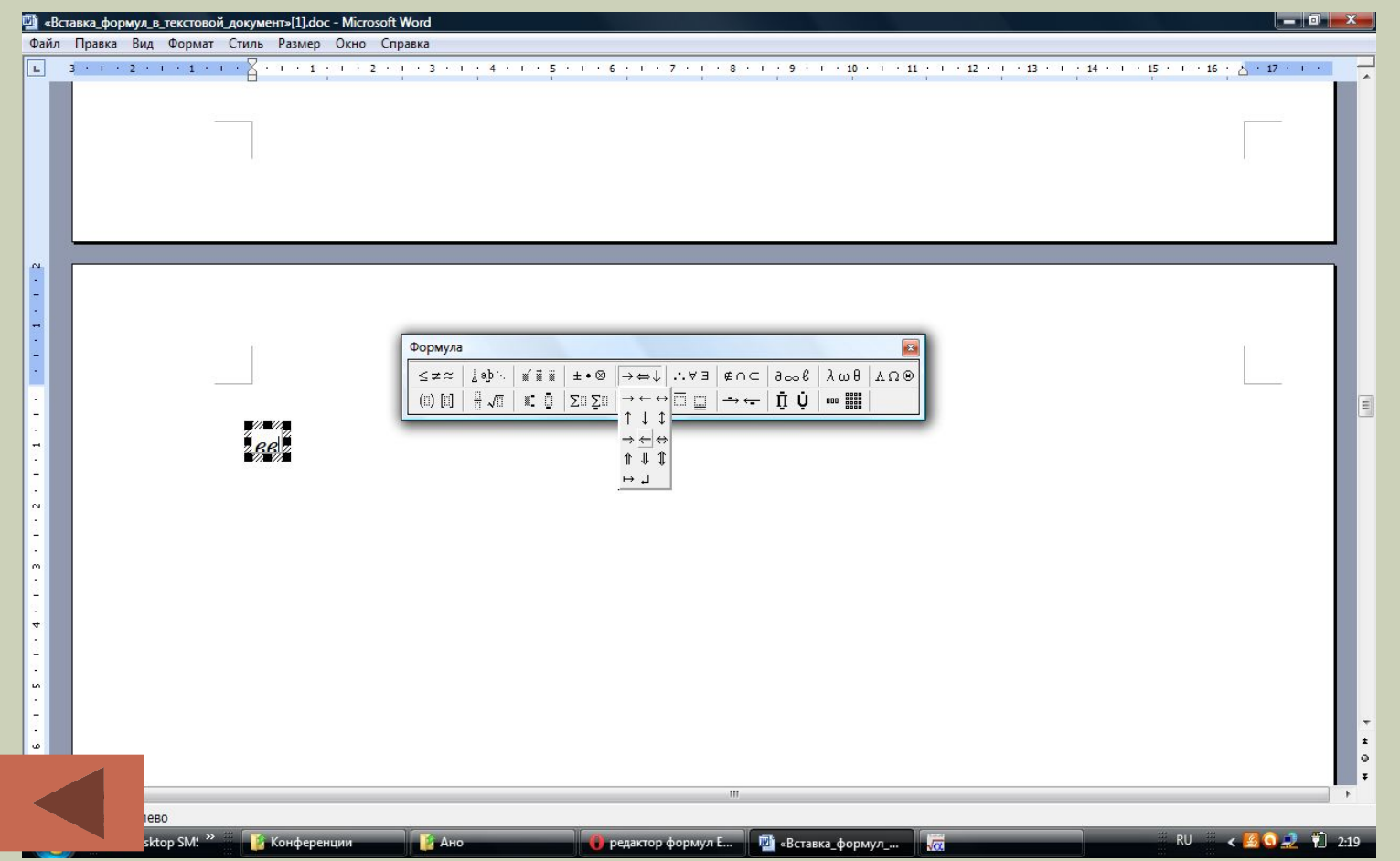

#### ЛОГИЧЕСКИЕ СИМВОЛЫ

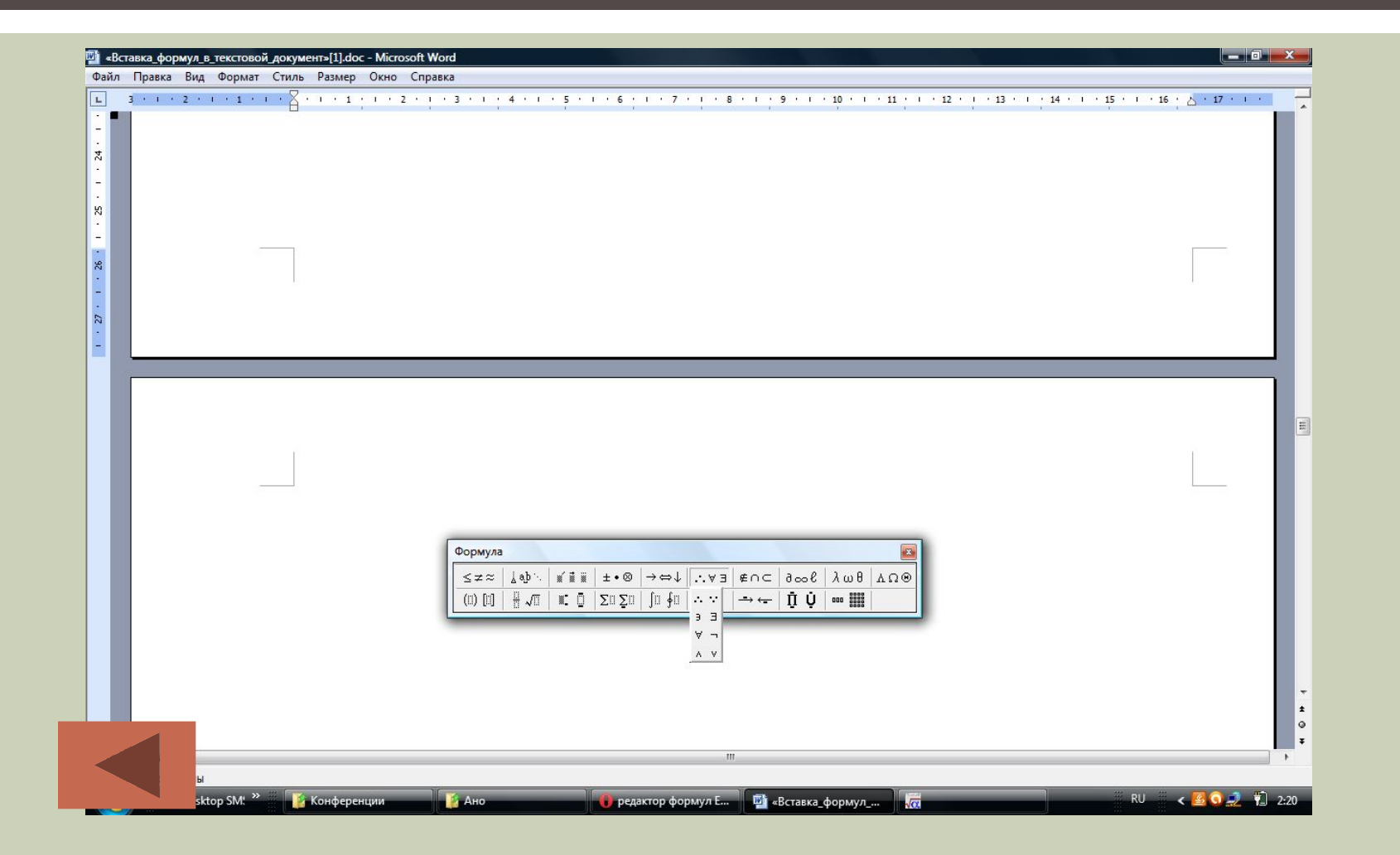

#### СИМВОЛЫ МНОЖЕСТВ

![](_page_17_Picture_1.jpeg)

#### ШАБЛОНЫ МАТРИЦ

![](_page_18_Picture_1.jpeg)

## ШАБЛОНЫ ПРОИЗВЕДЕНИЙ И СИМВОЛЫ МНОЖЕСТВ

![](_page_19_Picture_1.jpeg)

#### ШАБЛОНЫ СТРЕЛОК С ТЕКСТОМ

![](_page_20_Picture_1.jpeg)

### ШАБЛОНЫ НАДЧЕРКИВАНИЯ И ПОДЧЕРКИВАНИЯ

![](_page_21_Picture_1.jpeg)

### ШАБЛОНЫ ИНТЕГРАЛОВ

![](_page_22_Picture_4.jpeg)

#### ШАБЛОНЫ СУММ

![](_page_23_Picture_1.jpeg)

### ШАБЛОНЫ ВЕРХНИХ И НИЖНИХ **ИНДЕКСОВ**

![](_page_24_Picture_1.jpeg)

### ШАБЛОНЫ ДРОБЕЙ И РАДИКАЛОВ

![](_page_25_Figure_1.jpeg)

#### ШАБЛОНЫ СКОБОК

![](_page_26_Picture_1.jpeg)

#### СПАСИБО ЗА ВНИМАНИЕ!